## بسمه تعالی

آموزش نصب و راه اندازی سرور 2014 Server SQL

SQL سرور پیش نیاز نصب تقریبا تمامی سرویس های اصلی مایکروسافت شامل شیرپوینت، CRM، for Skype business و ... می باشد.

## پیش نیازهای سخت افزاری:

رم: حداقل ۱ گیگابایت است ولی ۴ گیگ پیشنهاد ما می باشد.

سی پی یو: حداقل ۱٫۴ گیگاهرتز میباشد ولی پیشنهاد ما ۲ گیگاهرتز و بالاتر میباشد.

فضا: برای محیط آزمایشگاهی ۶۰ گیگ ولی برای محیط عملیاتی ۶۰ گیگ SSD برای سیستم عامل و نرم افزار به همراه ۵۰۰ گیگ برای دیتابیس ها

## پیش نیازهای نرم افزاری:

سیستم عامل 2R2012 Server Windows به بعد

دات نت فریمورک ۳.۵

## مراحل نصب:

ابتدا فایل ISO ویندوز را به سیستم Mount کرده و در پاورشل با استفاده از دستور زیر 3.5. NET را نصب میکنیم.

dism /online /enable-feature /featurename:NetFX3 /all /Source:d:\sources\sxs /LimitAccess

دقت کنید در دستور فوق ISO ویندوز در درایو D قرار دارد.

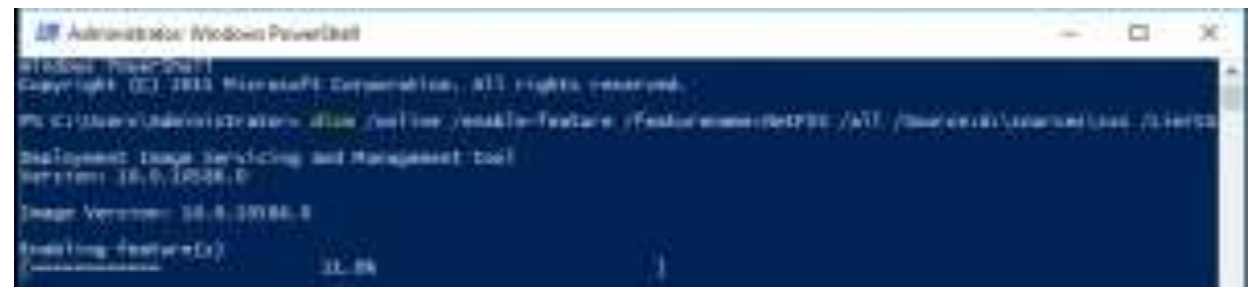

حال مانند تصاویر زیر اقدام به نصب SQL سرور می نماییم:

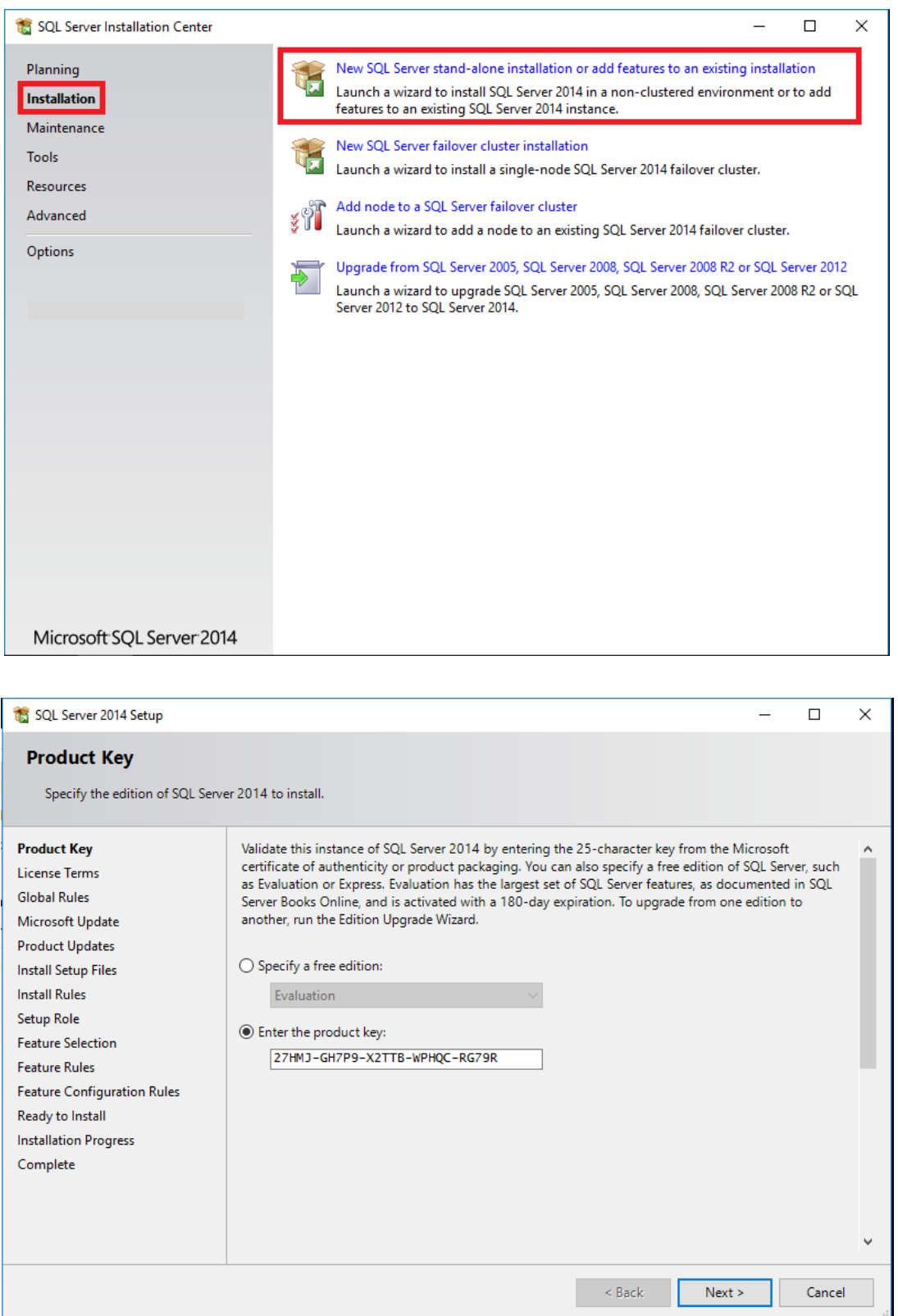

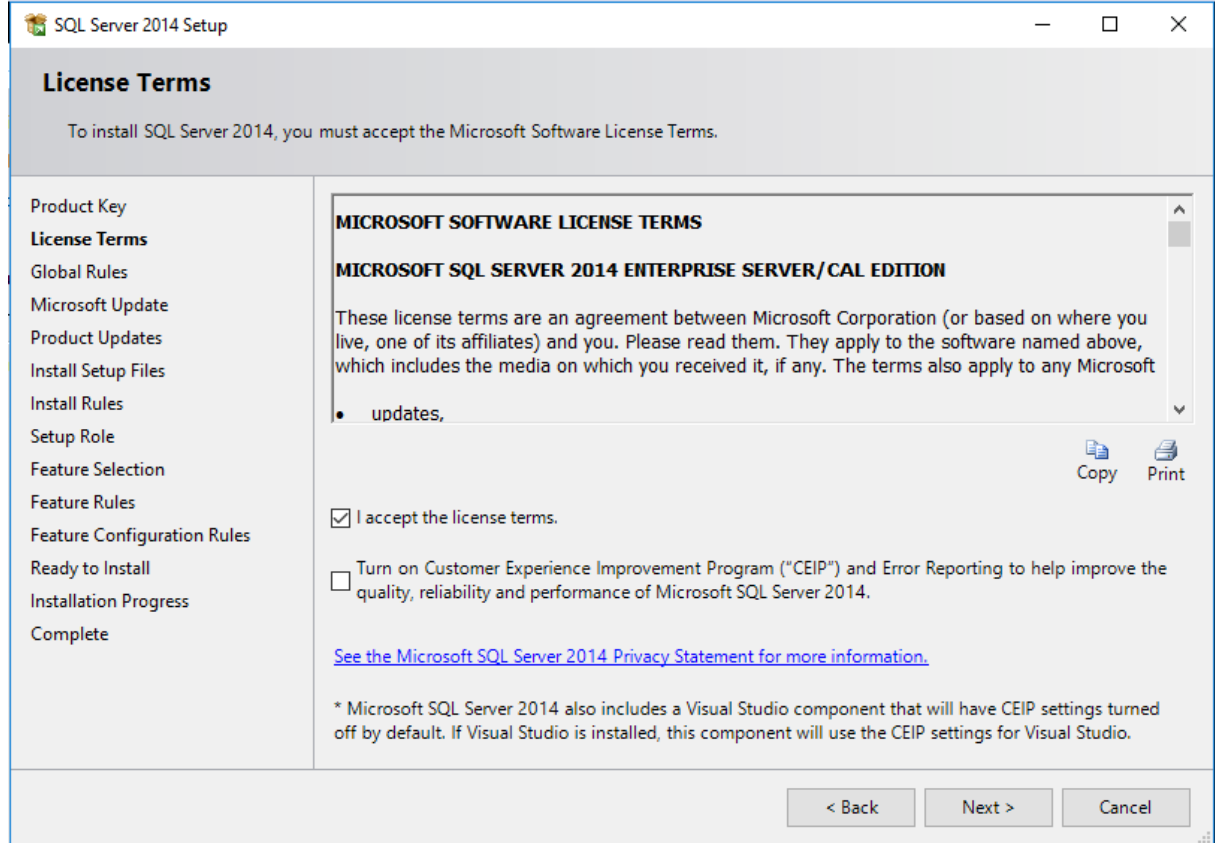

در مرحله بعد یک هشدار فایروال به شما میدهد که برای استفاده از این سیستم در شبکه باید در فایروال سرور پورت ۱۴۳۳ را باز کنید.

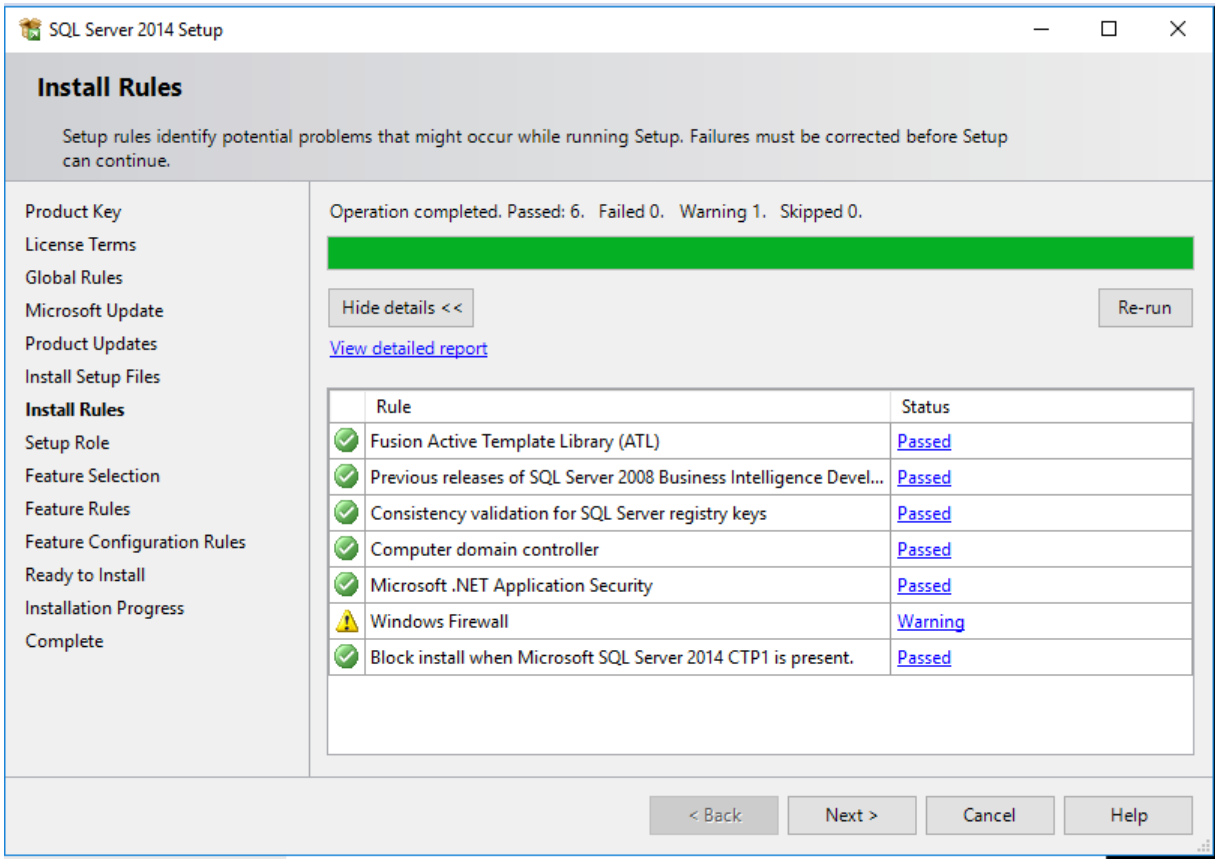

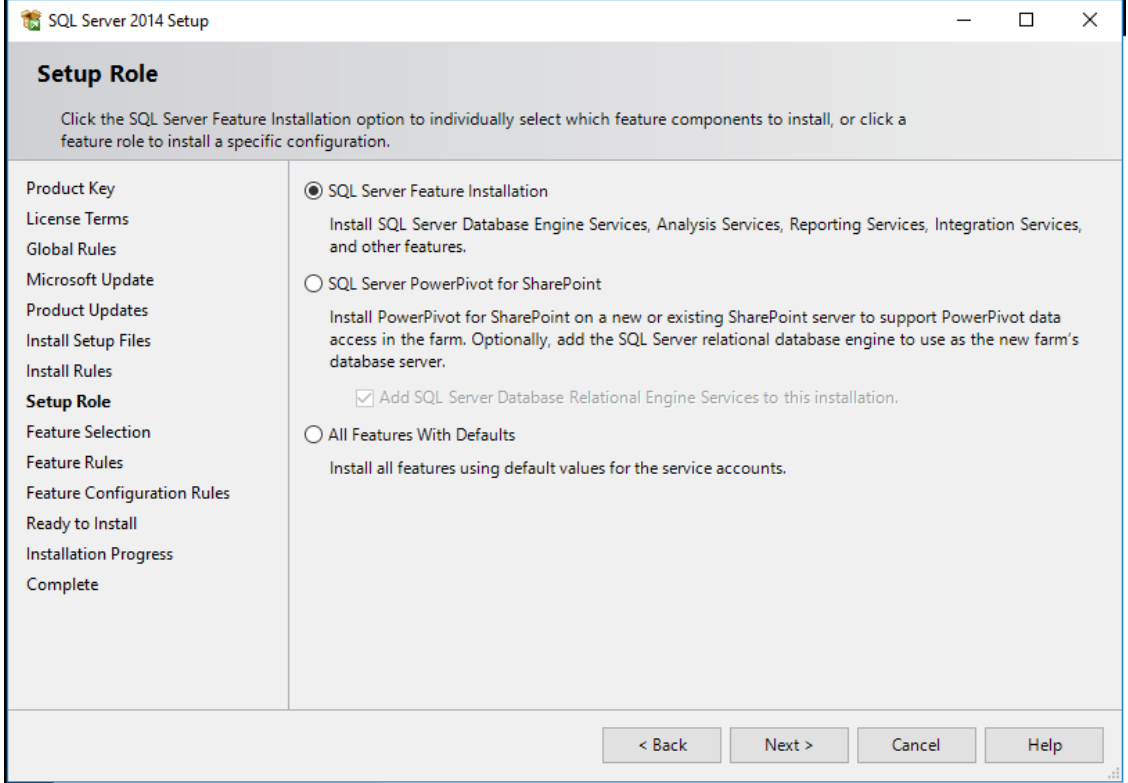

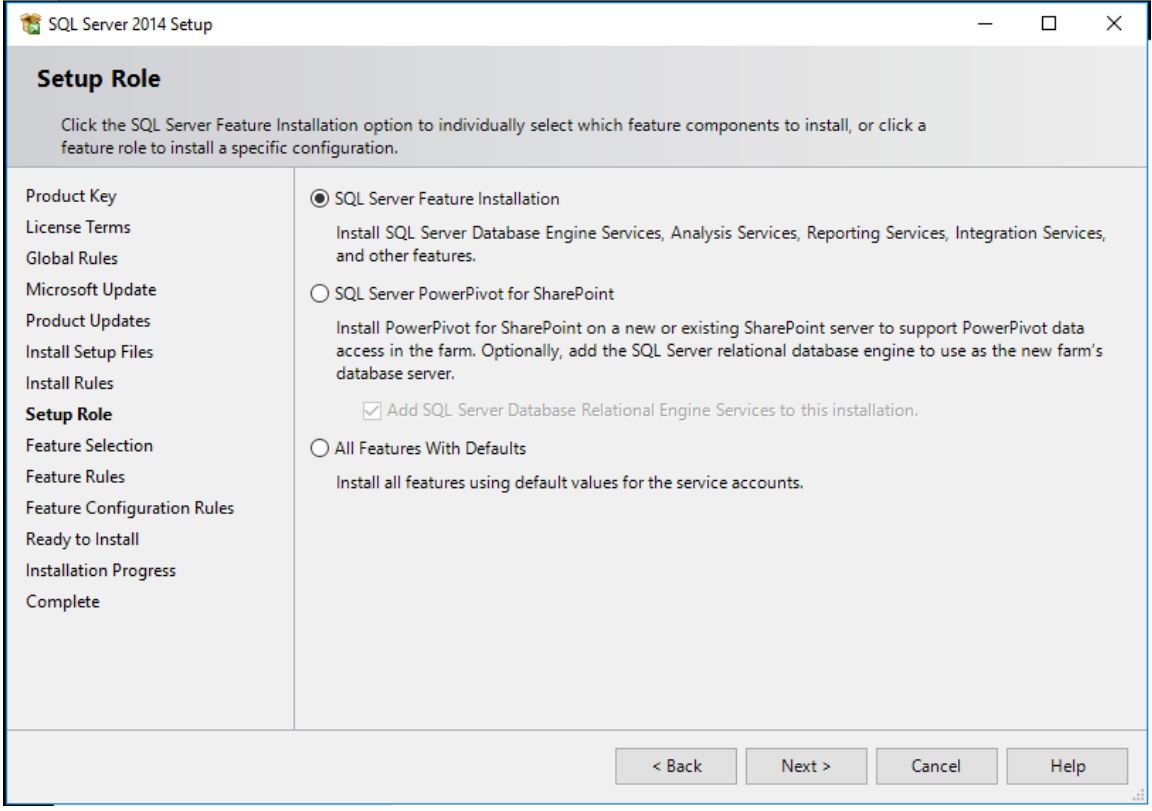

در این مرحله باید Feature هایی که نیاز هست را انتخاب می کنیم که در اینجا ما تمام Feature ها را انتخاب میکنیم.

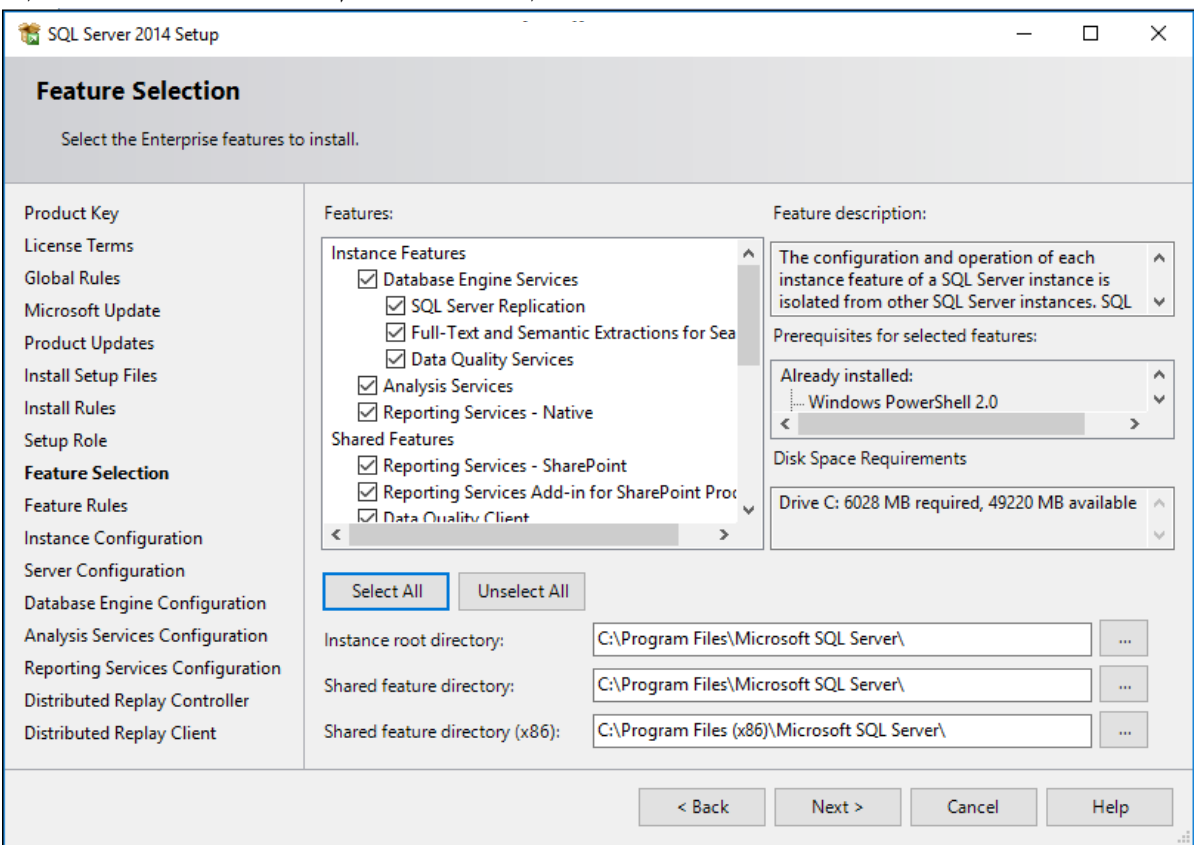

در مرحله بعد یا از نام پیش فرض Instance استفاده می کنیم و یا در صورت وجود چند Instance با نام جدید یک Instance نصب میکنیم.

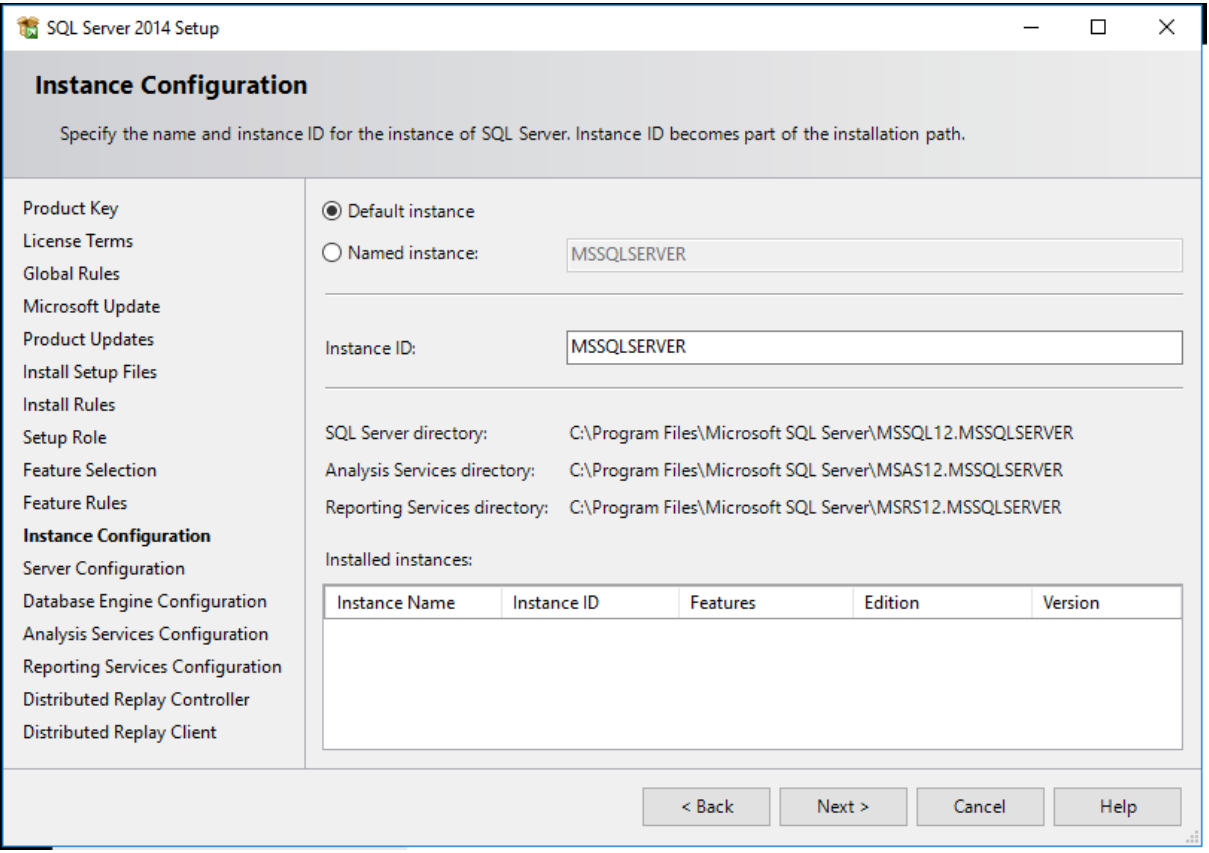

در این مرحله باید ابتدا یک کاربر به عنوان Service Account ایجاد کنید.

User Service چیست؟ یک کاربر عادی در اکتیودایرکتوری ایجاد کنید و گزینه Expire Never Password آن را فعال کنید و در سرور مورد نظر (در اینجا سرور (SQLآن کاربر را Local Administrator می کنیم.

بعد از ایجاد Service Account آن را به سرویس ها می دهیم و حالت استارت آپ همه را به صورت Automatic قرار

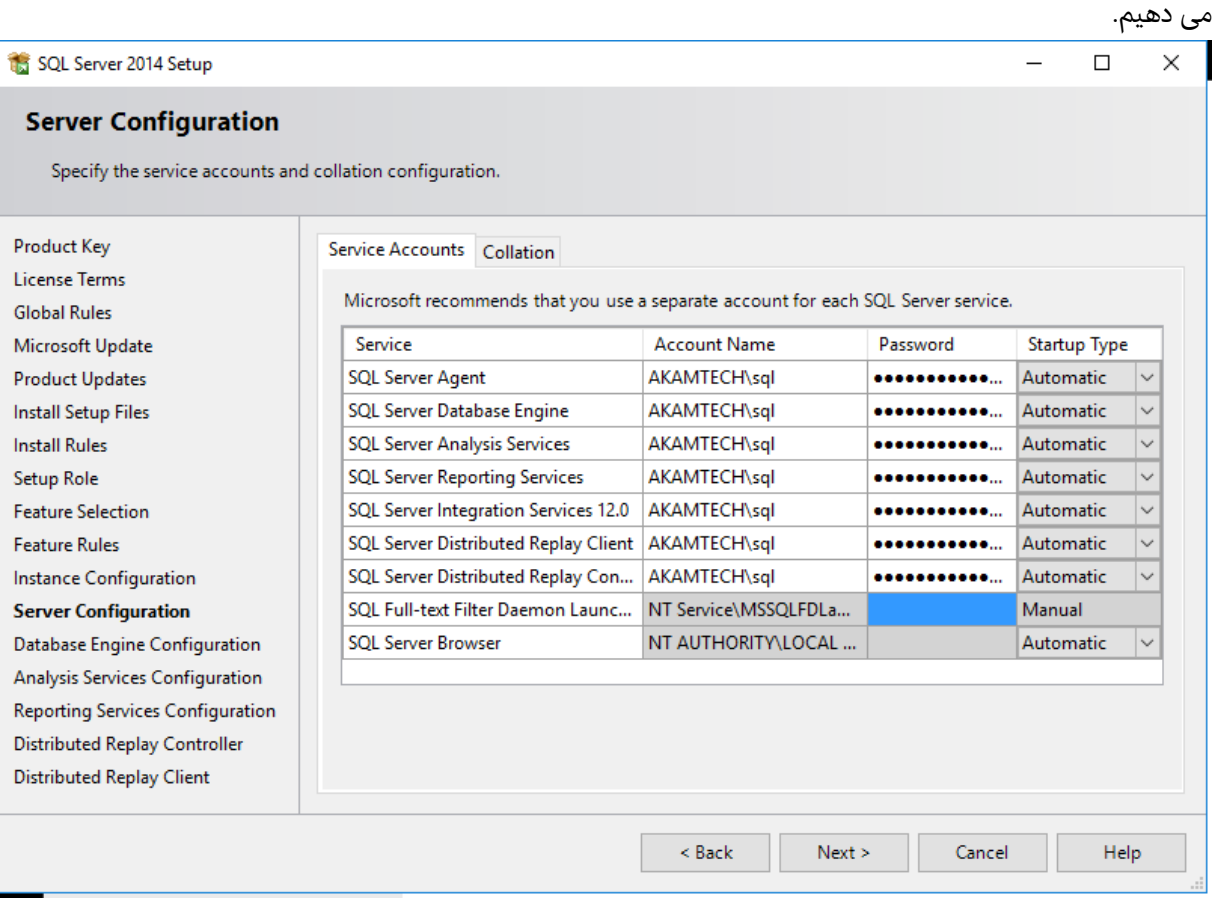

در مرحله بعد نوع احراز هویت را تعیین میکنیم که بهتر است از حالت Mode Mixed استفاده کنیم و یک کلمه عبور برای کاربر SA وارد میکنیم.

نکته: کاربر SA یک کاربر با باالترین سطح دسترسی می باشد با نام کاربری SA و کلمه عبوری که در این مرحله وارد میکنیم.

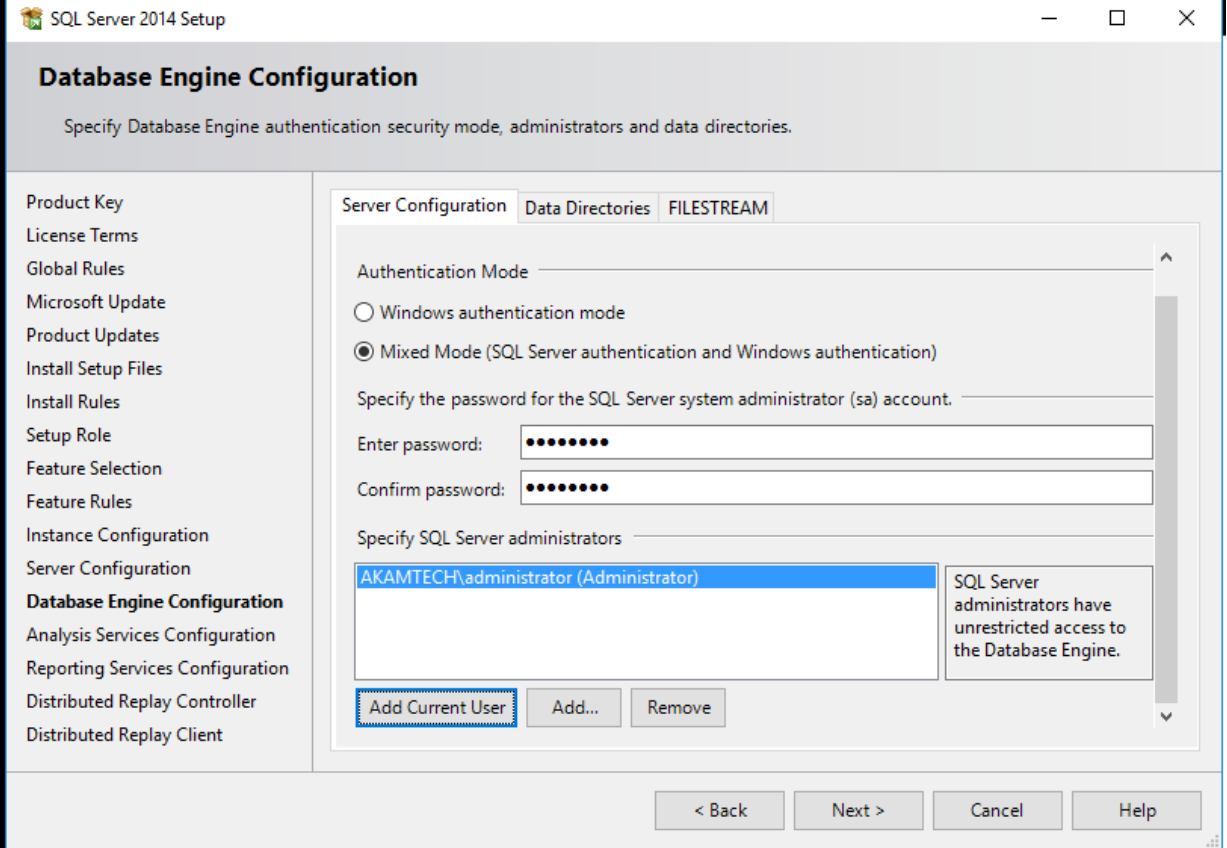

در این مرحله Server Mode را به Tabular Mode تغییر داده و کاربرهایی که میخواهیم به بخش Analysis Service دسترسی داشته باشند را اضافه میکنیم.

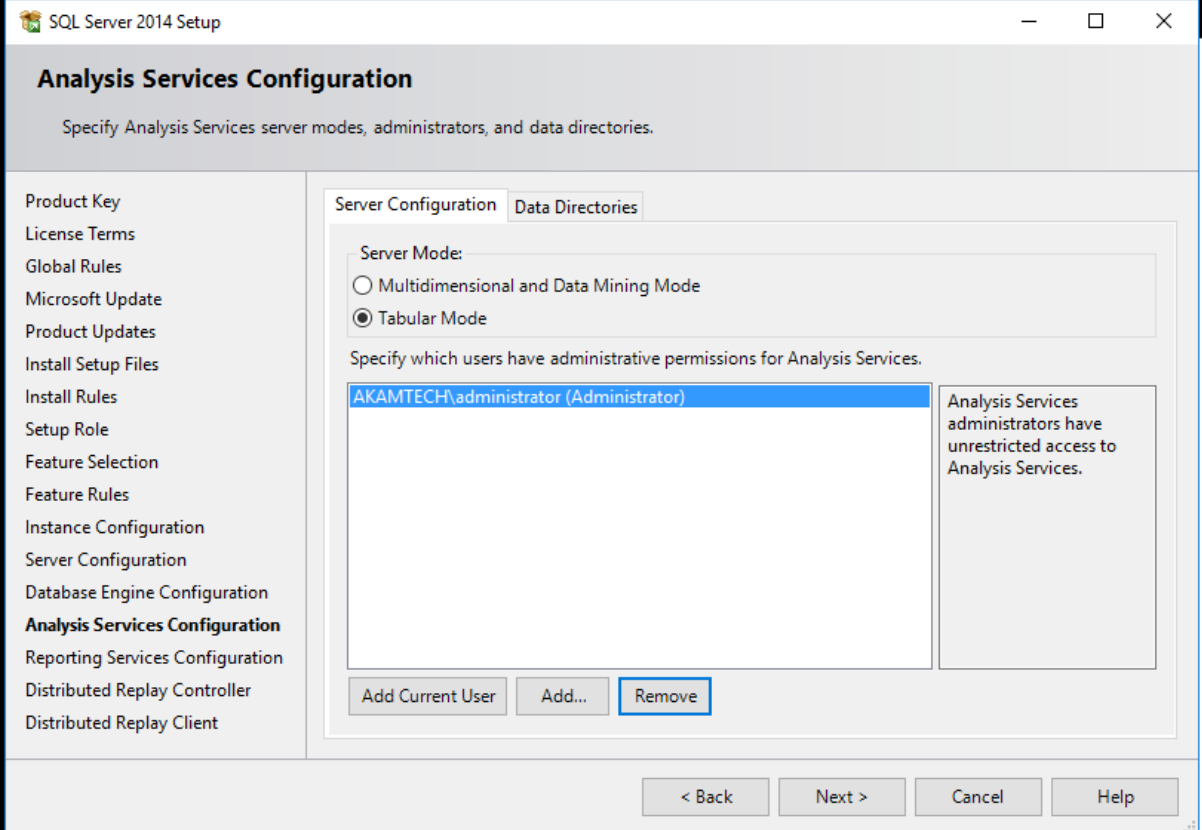

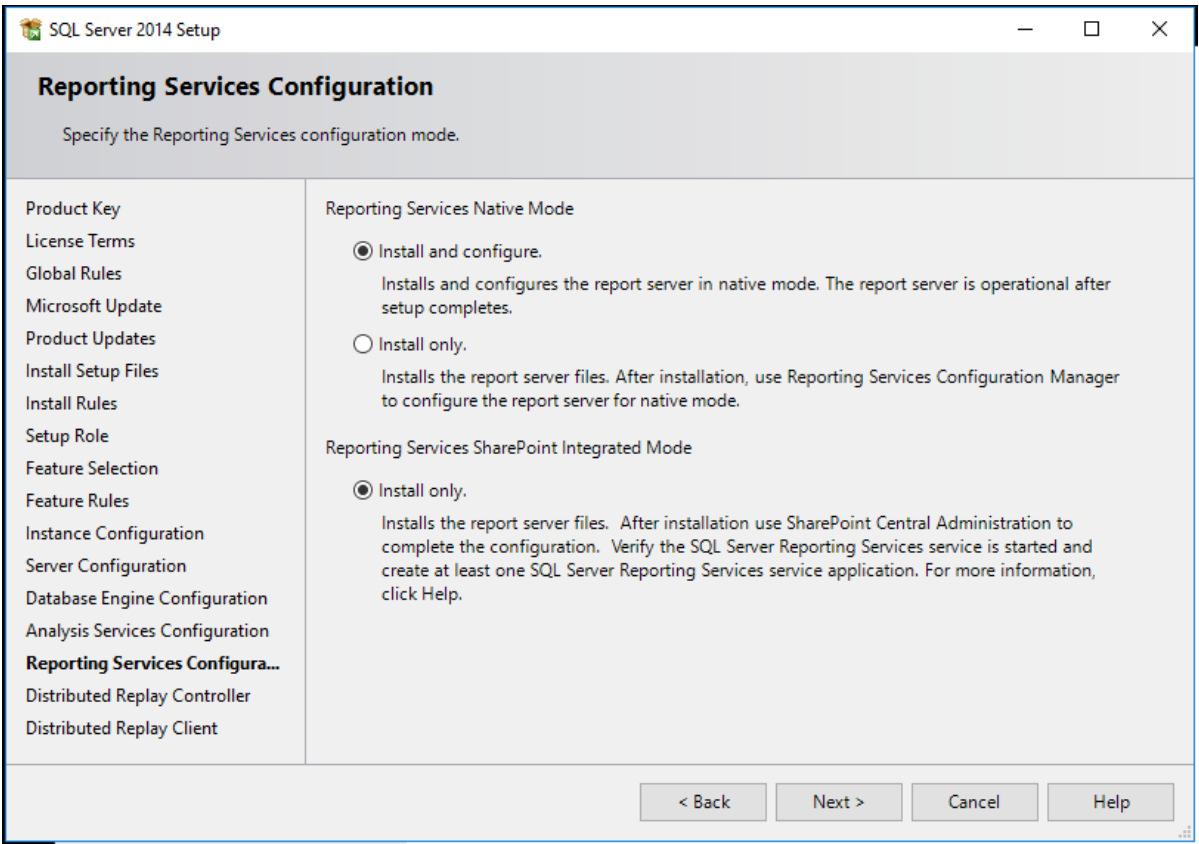

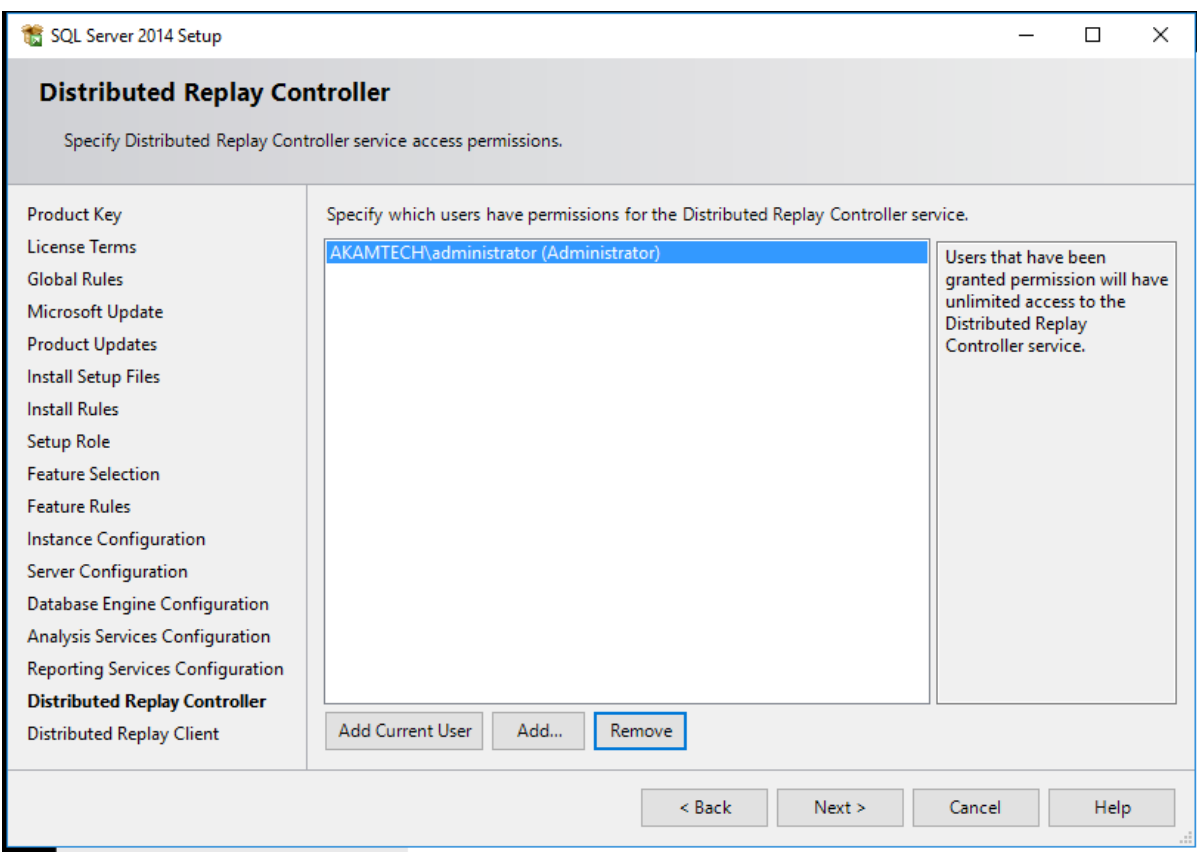

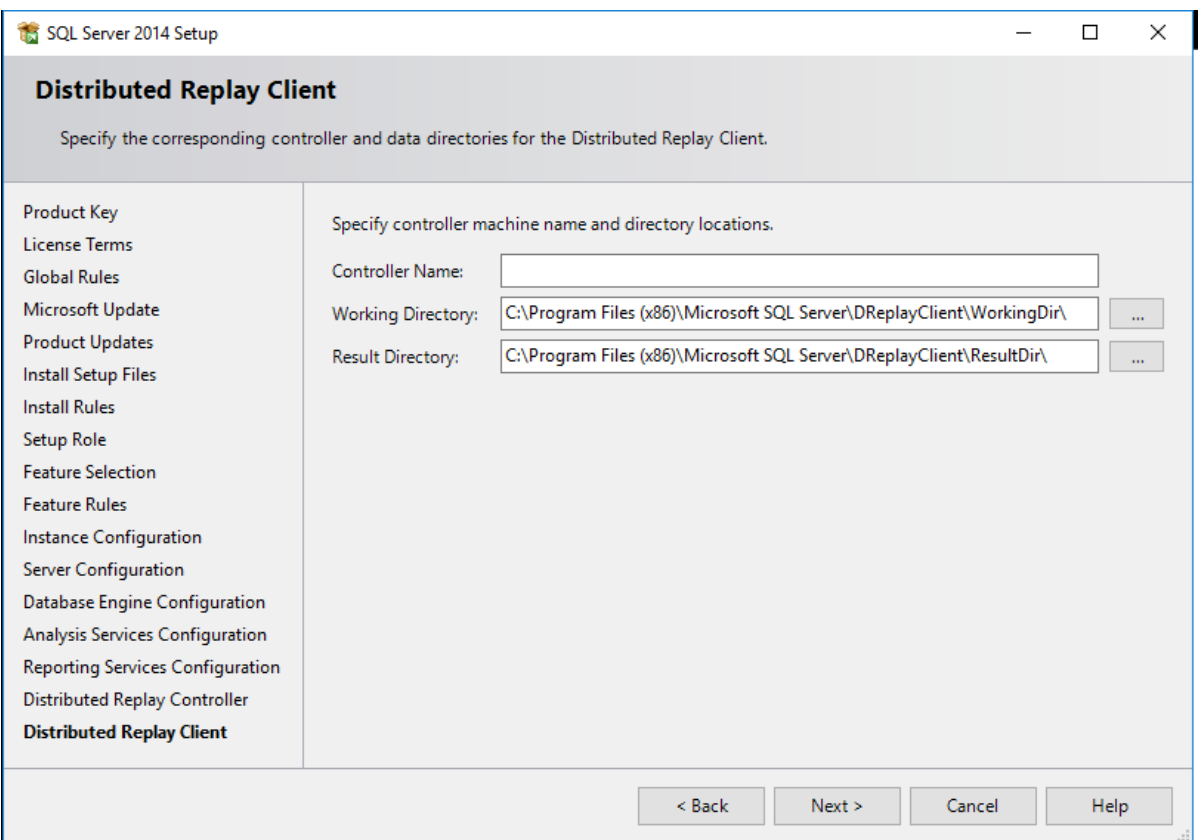

SQL Server 2014 Setup  $\times$ **Ready to Install** Verify the SQL Server 2014 features to be installed. **Product Key** Ready to install SQL Server 2014: License Terms **⊟**-Summary Ä **Global Rules** - Edition: Enterprise ... Action: Install (Product Update) Microsoft Update  $\Box$  Prerequisites **Product Updates**  $\stackrel{\text{i}}{\Box}$  Already installed: **Install Setup Files** Windows PowerShell 2.0 **Install Rules** Microsoft .NET Framework 3.5 Microsoft .NET Framework 4.0 **Setup Role** - To be installed from media: **Feature Selection** Microsoft Visual Studio 2010 Redistributables **Feature Rules** Microsoft Visual Studio 2010 Shell Instance Configuration ... Microsoft Visual Studio Tools for Applications 3.0 General Configuration Server Configuration Features Database Engine Configuration Database Engine Services Analysis Services Configuration  $\langle$  $\overline{\phantom{a}}$ **Reporting Services Configuration** Configuration file path: Distributed Replay Controller **Distributed Replay Client** C:\Program Files\Microsoft SQL Server\120\Setup Bootstrap\Log\20160804\_073620\ConfigurationFile.ini  $<$  Back Install Cancel Help SQL Server 2014 Setup  $\Box$  $\times$ 

Complete Your SQL Server 2014 installation completed successfully with product updates. Product Key Information about the Setup operation or possible next steps: License Terms  $\lambda$ **Status** Feature **Global Rules**  $\overline{\mathcal{O}}$ Management Tools - Complete Microsoft Update Client Tools Connectivity Succeeded **Product Updates** Client Tools SDK Succeeded **Install Setup Files** Client Tools Backwards Compatibility Succeeded  $\checkmark$ **Install Rules** Setup Role **Feature Selection** Details: **Feature Rules** Viewing Product Documentation for SQL Server  $\lambda$ Instance Configuration Only the components that you use to view and manage the documentation for SQL Server have Server Configuration been installed. By default, the Help Viewer component uses the online library. After installing Database Engine Configuration SQL Server, you can use the Help Library Manager component to download documentation to your local computer. For more information, see Use Microsoft Books Online for SQL Server Analysis Services Configuration **Reporting Services Configuration** Summary log file has been saved to the following location: **Distributed Replay Controller** C:\Program Files\Microsoft SQL Server\120\Setup Bootstrap\Log\20160804\_073620 **Distributed Replay Client** \Summary SQL 20160804 073620.txt Close Help

در این مرحله خالصه ای از تنظیمات را نشان می دهد که با کلیک روی Install شروع به نصب می نماید.

در این مرحله نصب با موفقیت انجام شده و با استفاده از Studio Management میتوانید به سرور SQL وصل شده و صحت نصب را آزمایش نمایید.

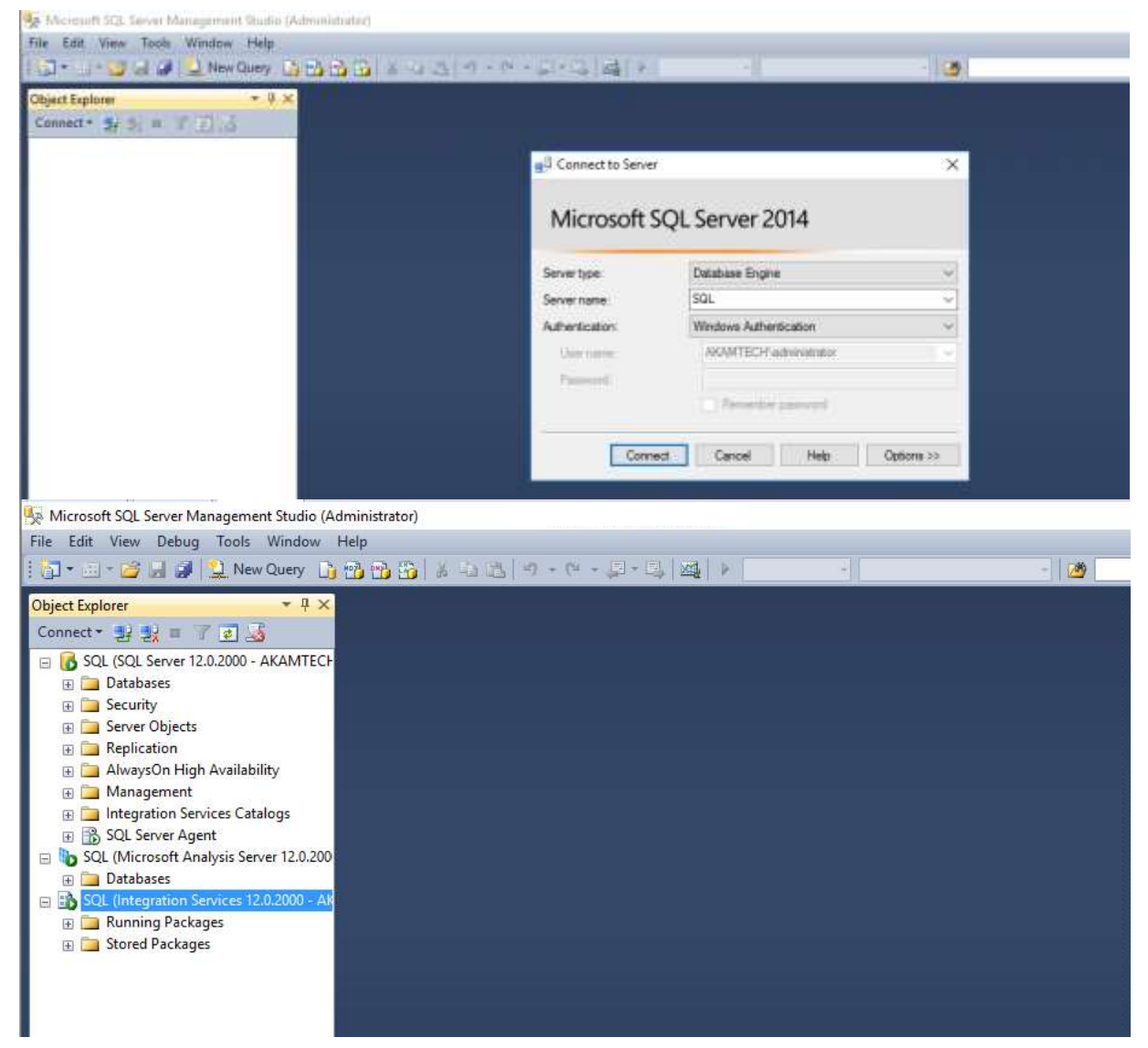

مشاهده می کنید که سرور SQL با موفقیت نصب شد.

موفق باشید ایساتیس سرور

بازنشر از سایت: آکامی ها